## **Разработка концептуальной модели БД на примере информационной системы «Контингент студентов университета»**

### **Создание базы данных**

- 1. Создать новую базу данных и задать имя файла «Контингент».
- 2. Создать 5 таблиц и описать структуру (в режиме конструктора) в соответствии с данными в таблицах.

#### **Состав базы данных информационной системы**

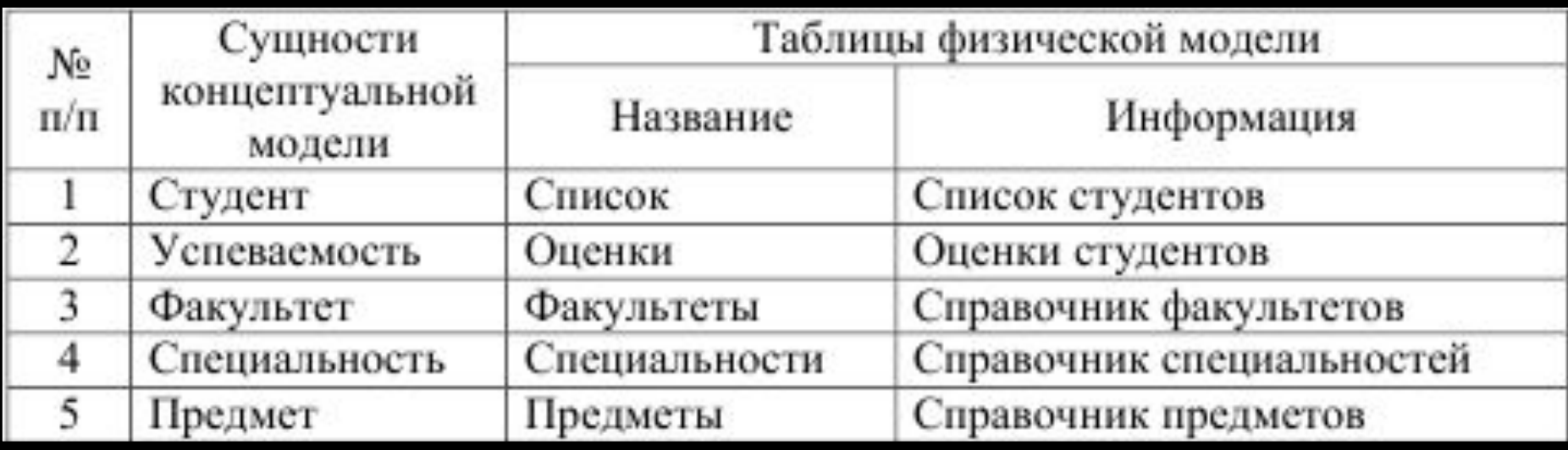

В физической модели каждой сущности будет соответствовать таблица базы данных. Каждому атрибуту будет соответствовать поле таблицы. Имена полей и таблиц лучше задавать с использованием латинских букв и достаточно короткими для удобства использования при программировании и для совместимости с системами, не использующими кириллицу.

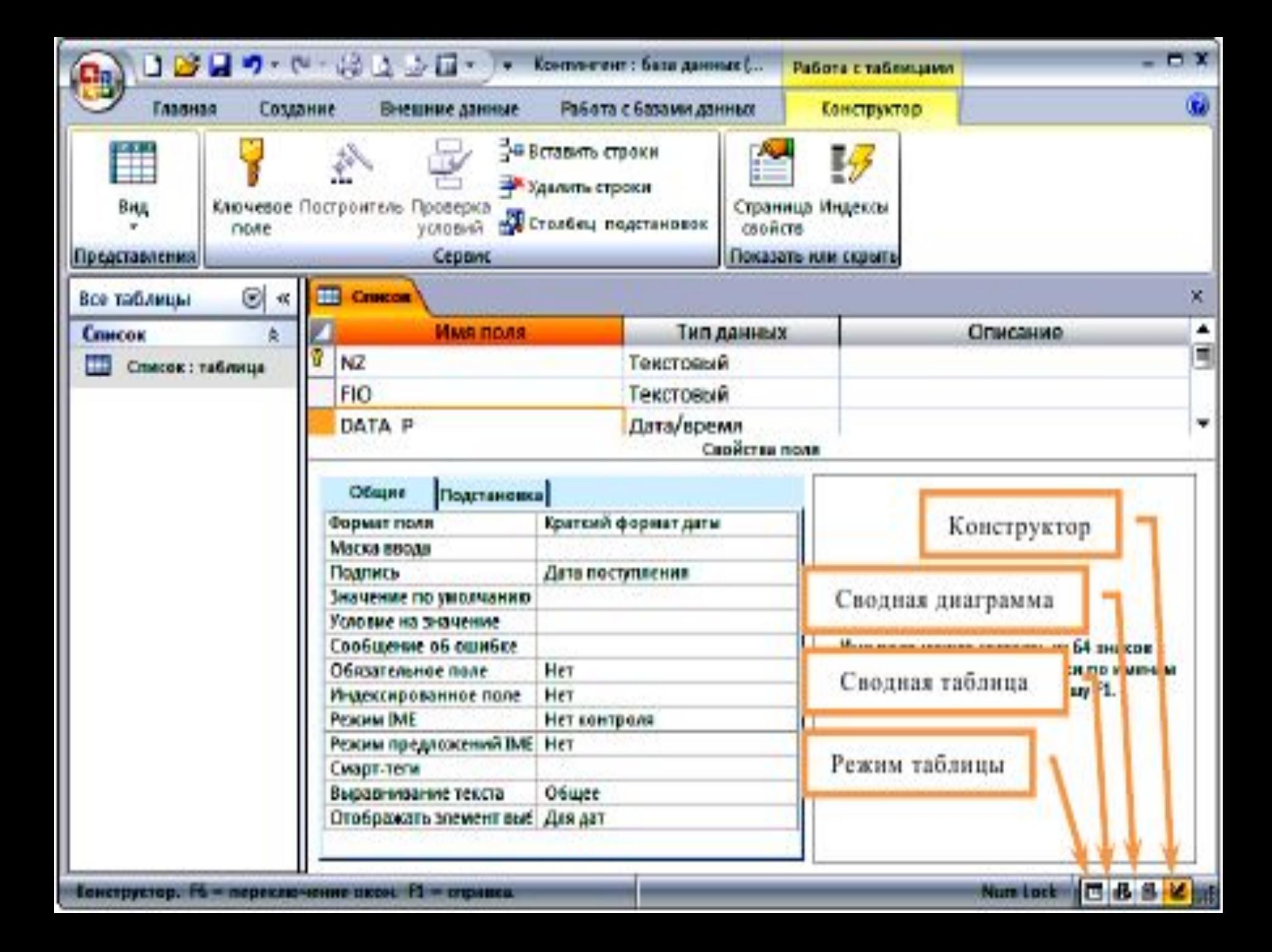

# **Атрибуты сущности «Студент»**

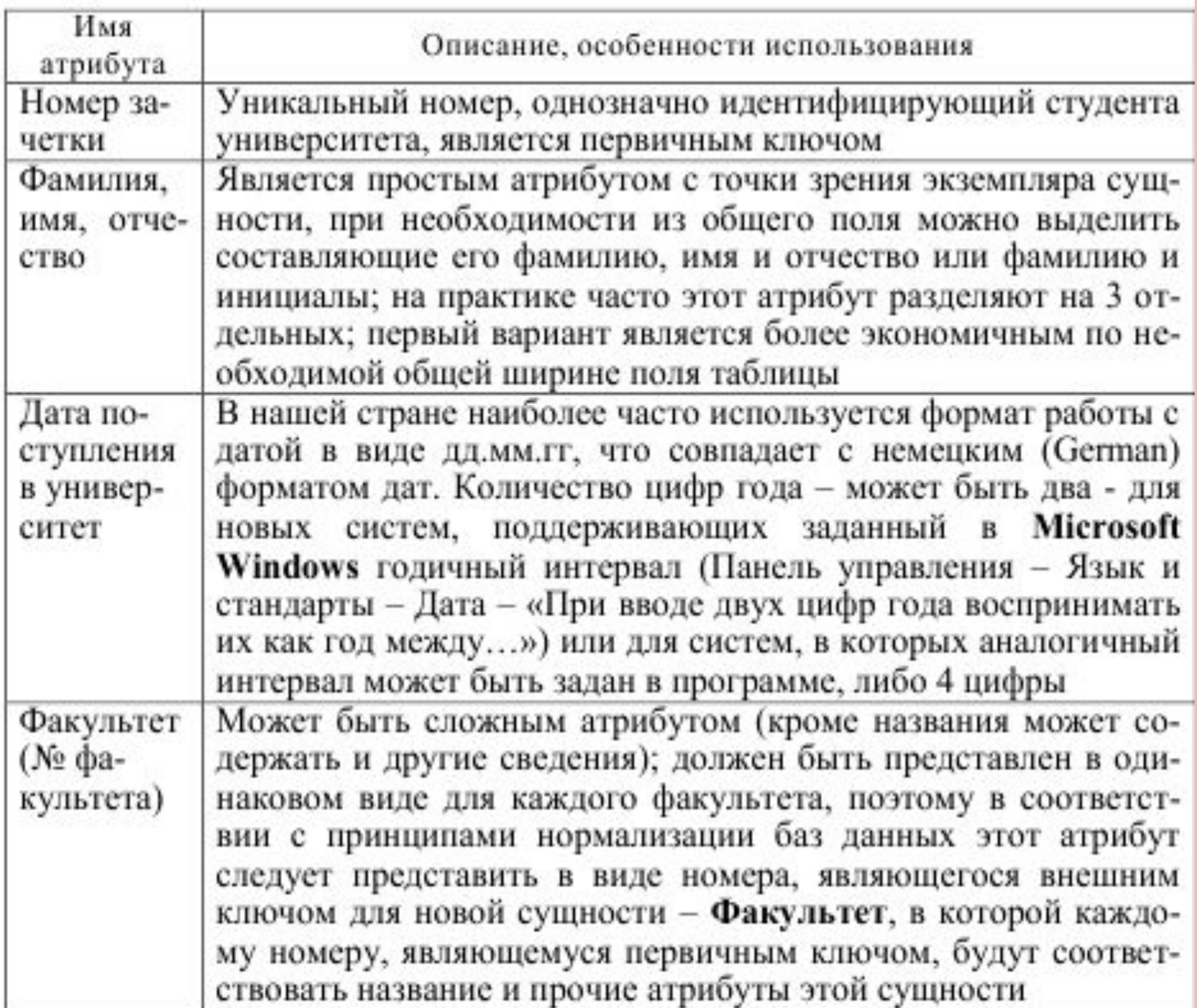

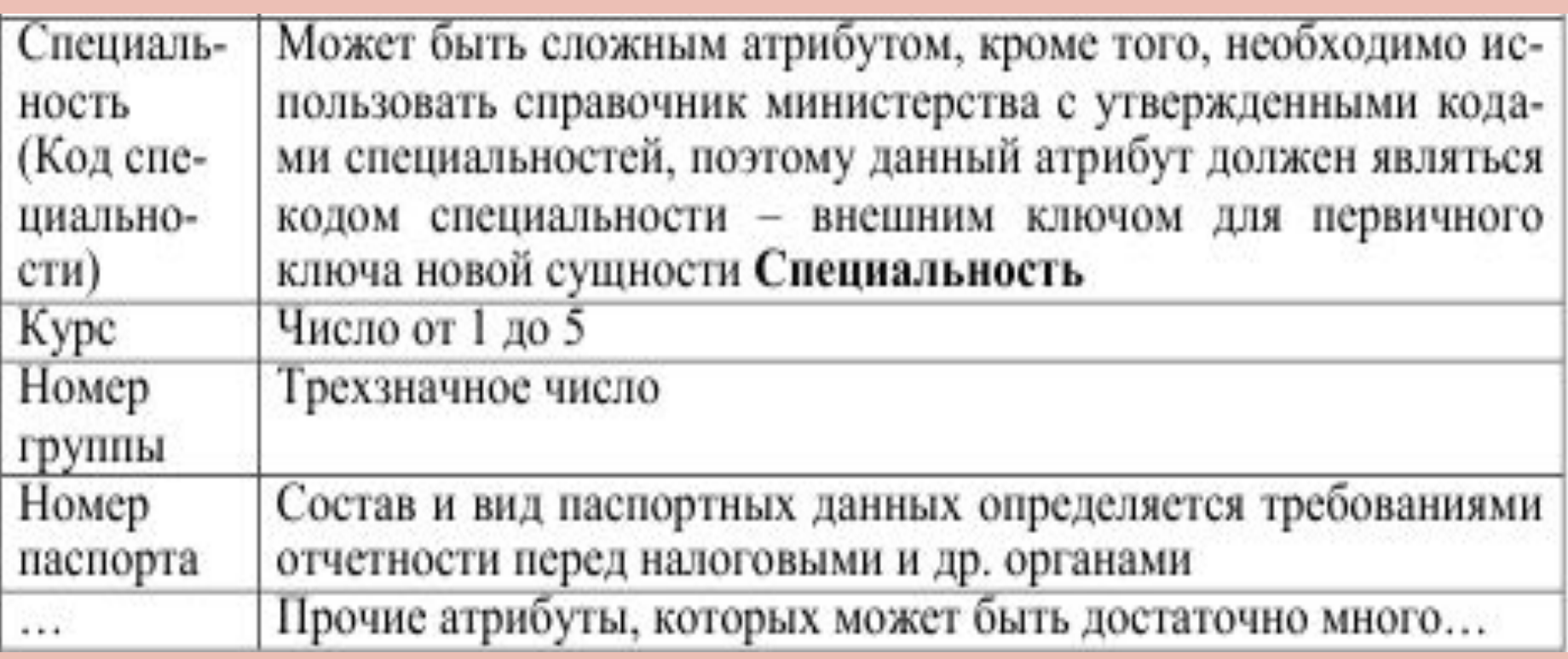

╱

### Структура таблицы **СПИСОК**

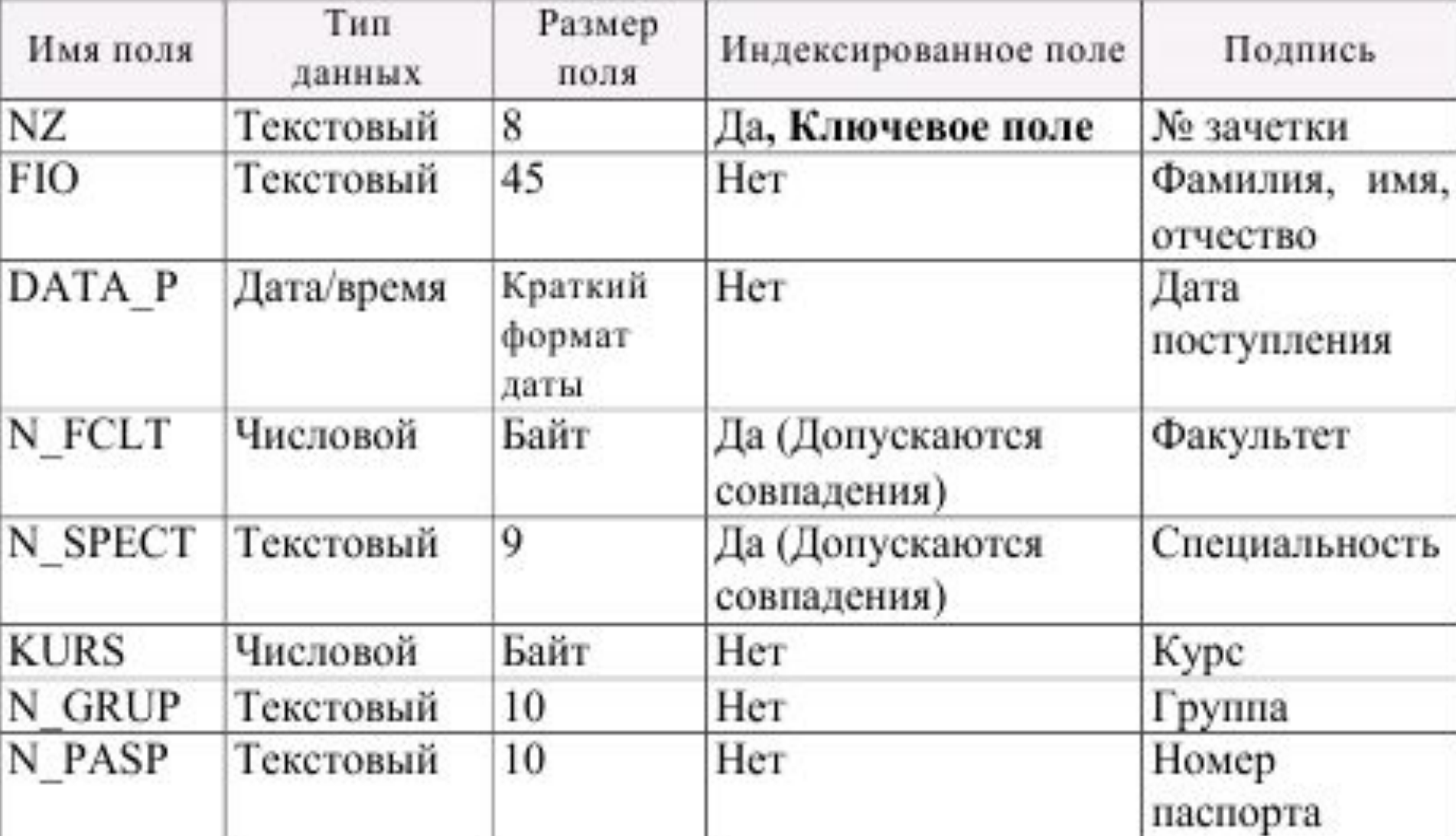

## **Атрибуты сущности «Успеваемость»**

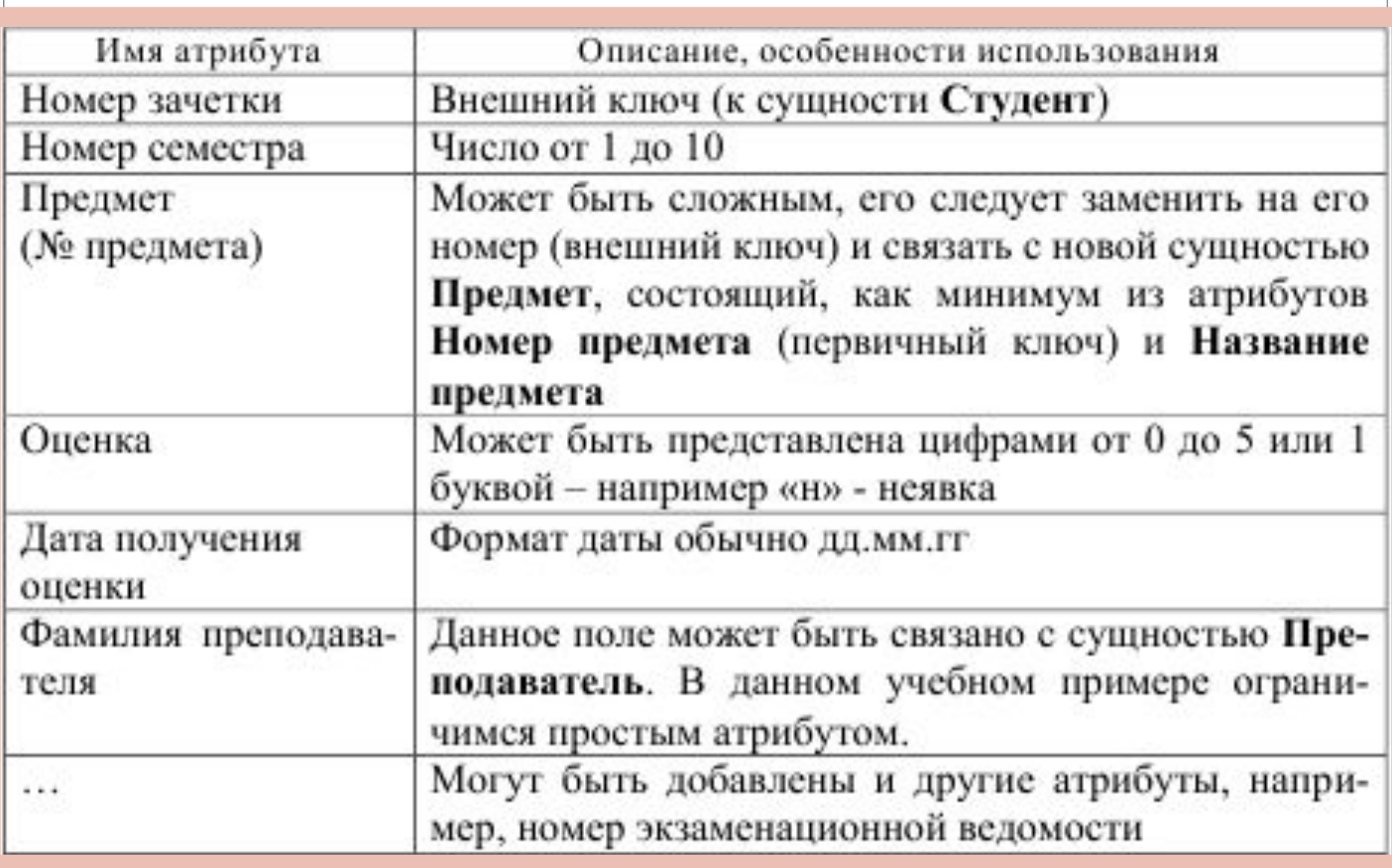

### Структура таблицы **ОЦЕНКИ**

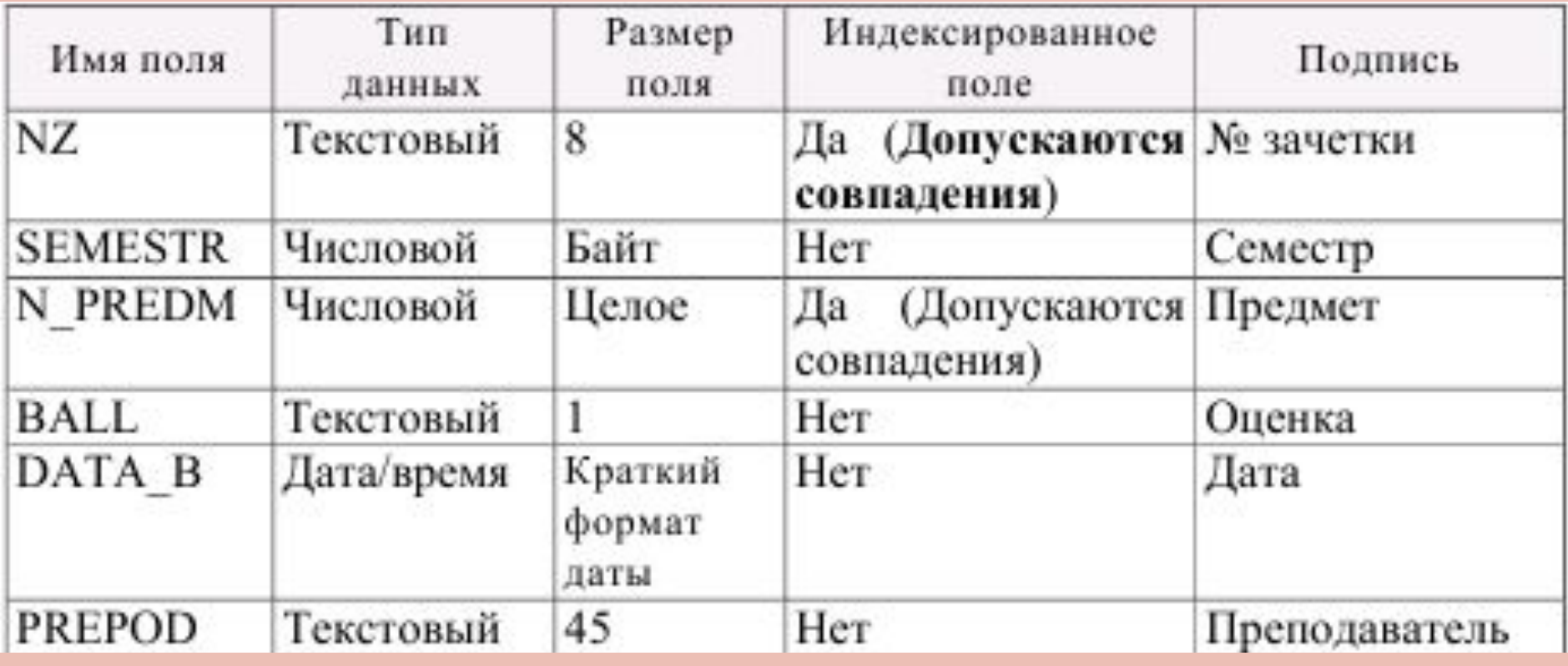

# **Атрибуты сущности «Факультет»**

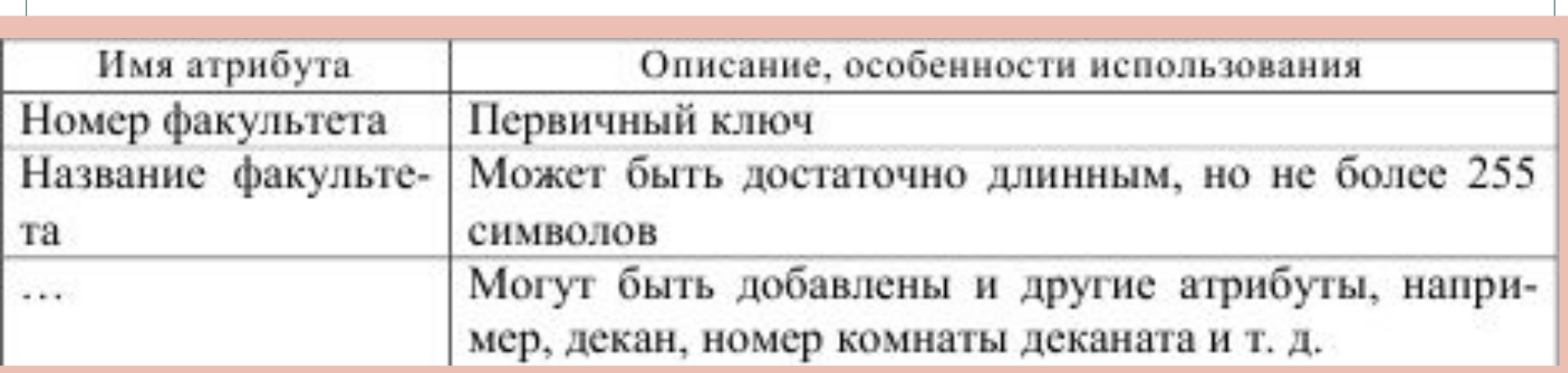

### Структура таблицы **ФАКУЛЬТЕТЫ**

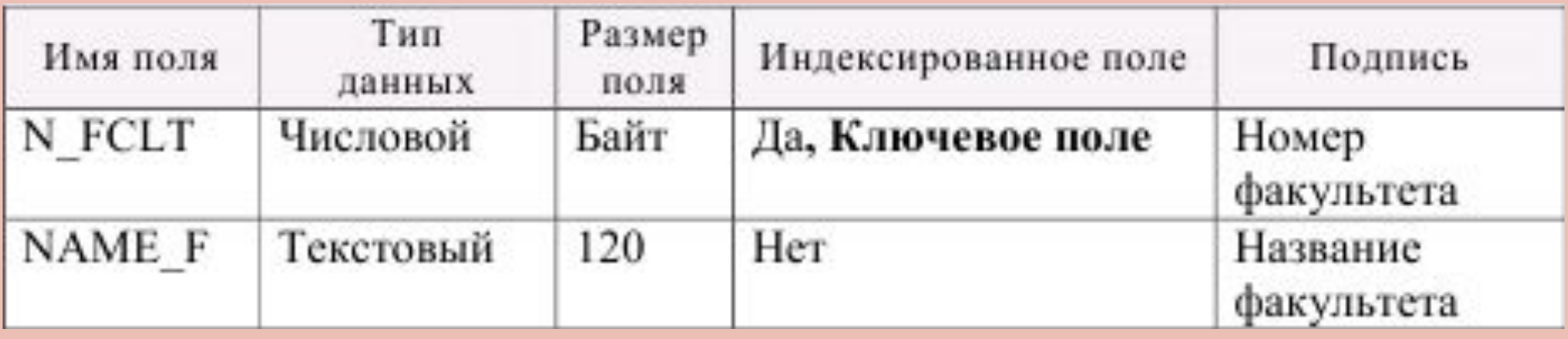

# **Атрибуты сущности «Специальность»**

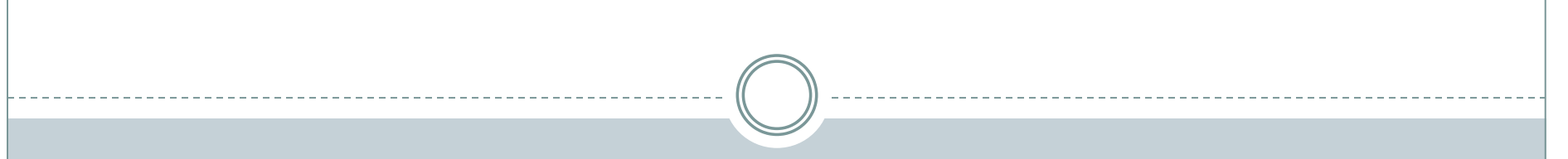

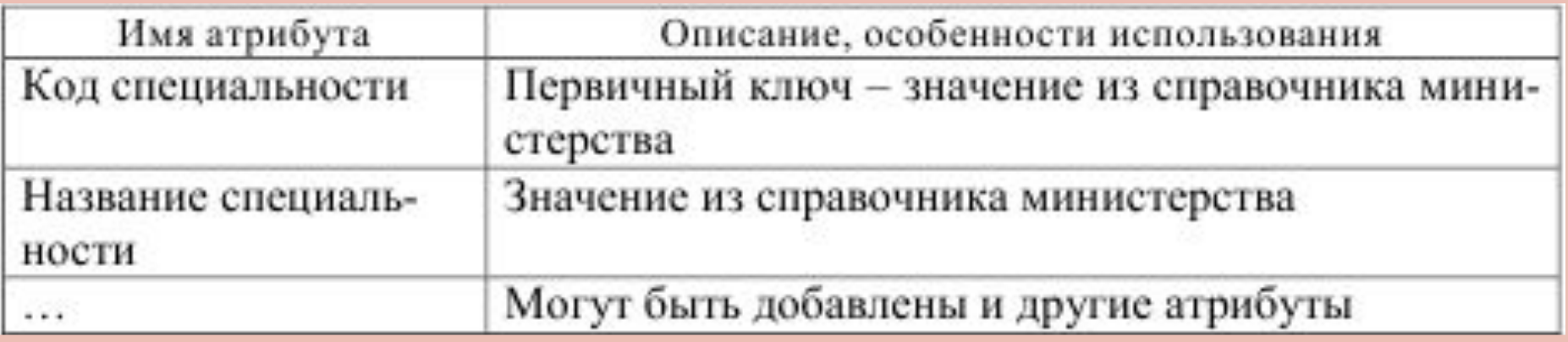

### Структура таблицы **СПЕЦИАЛЬНОСТИ**

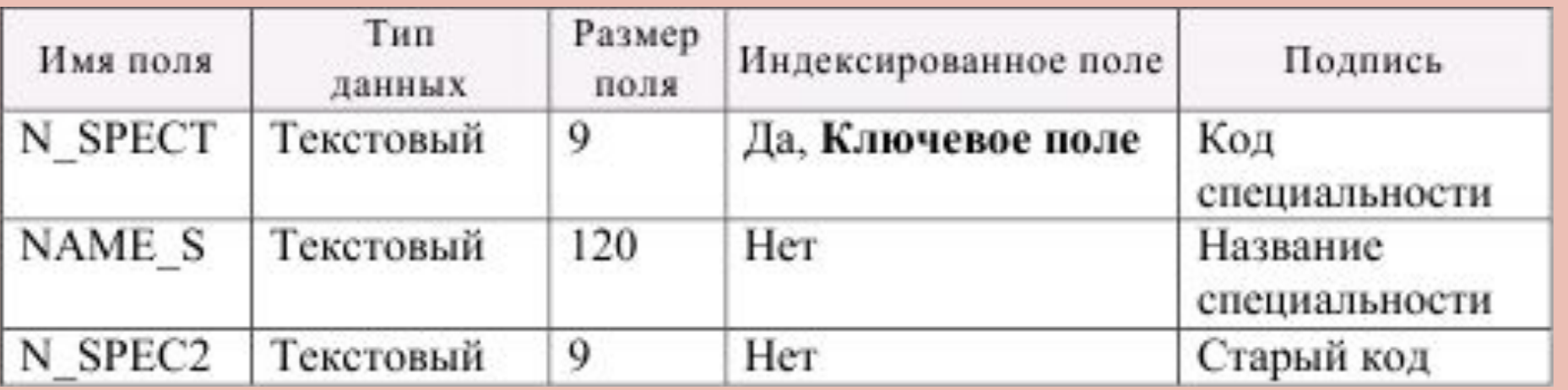

# Атрибуты сущности «Предмет»

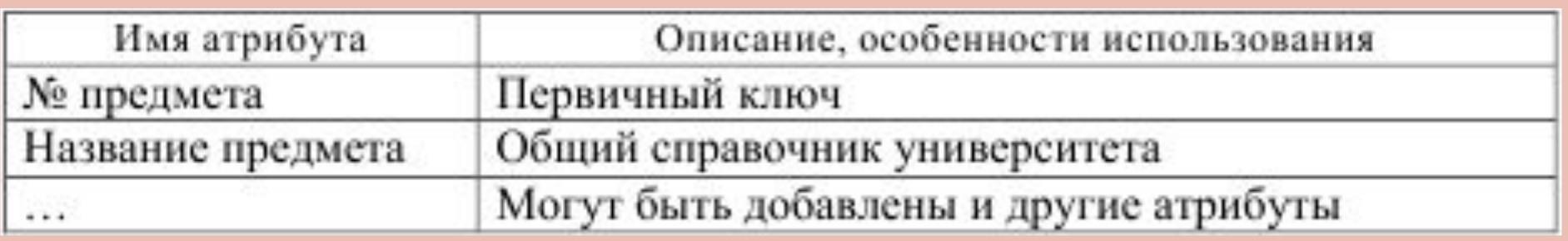

### Структура таблицы **ПРЕДМЕТЫ**

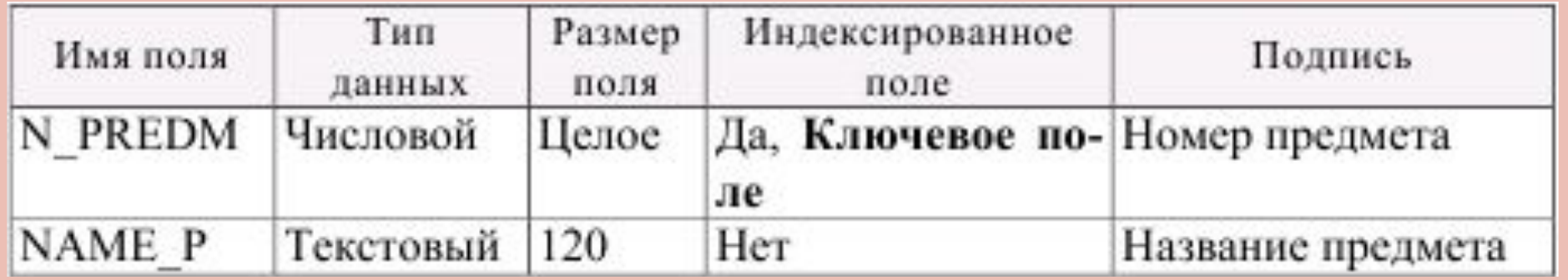

Далее задаем связи между таблицами в базе. Для этого на вкладке ленты

**Работа с базами** данных выбрать в группе показать или скрыть команду **схема данных,** добавить в схему *все таблицы* и, перетаскивая название поля первичного ключа к аналогичному полю другой таблицы *создать связи*.

При этом задаем в окне **Изменение связей** для всех связей между таблицами условия: обеспечение ссылочной целостности данных, каскадное обновление связанных полей и каскадное удаление связанных записей.

### **Связи между объектами базы данных**

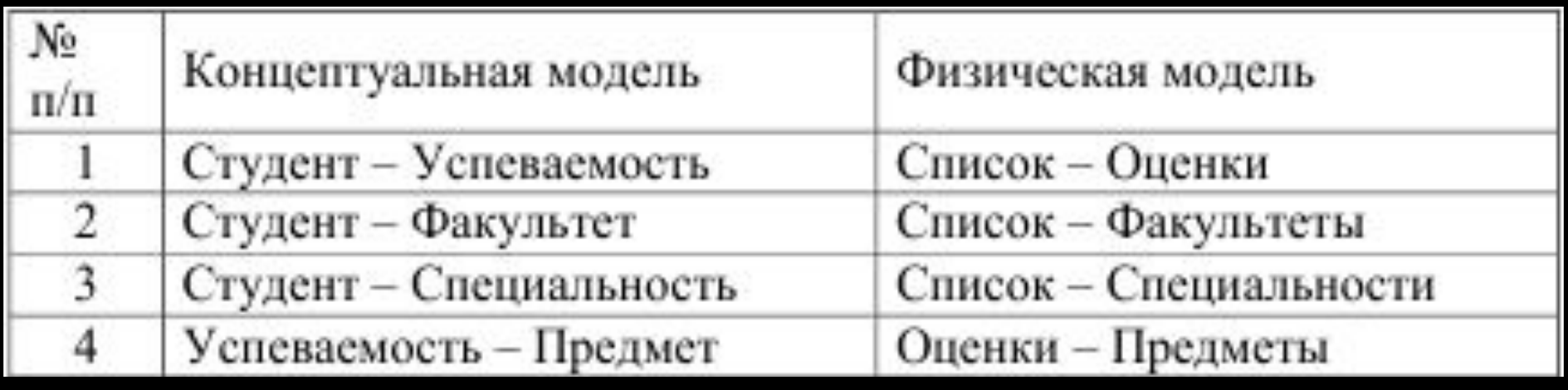

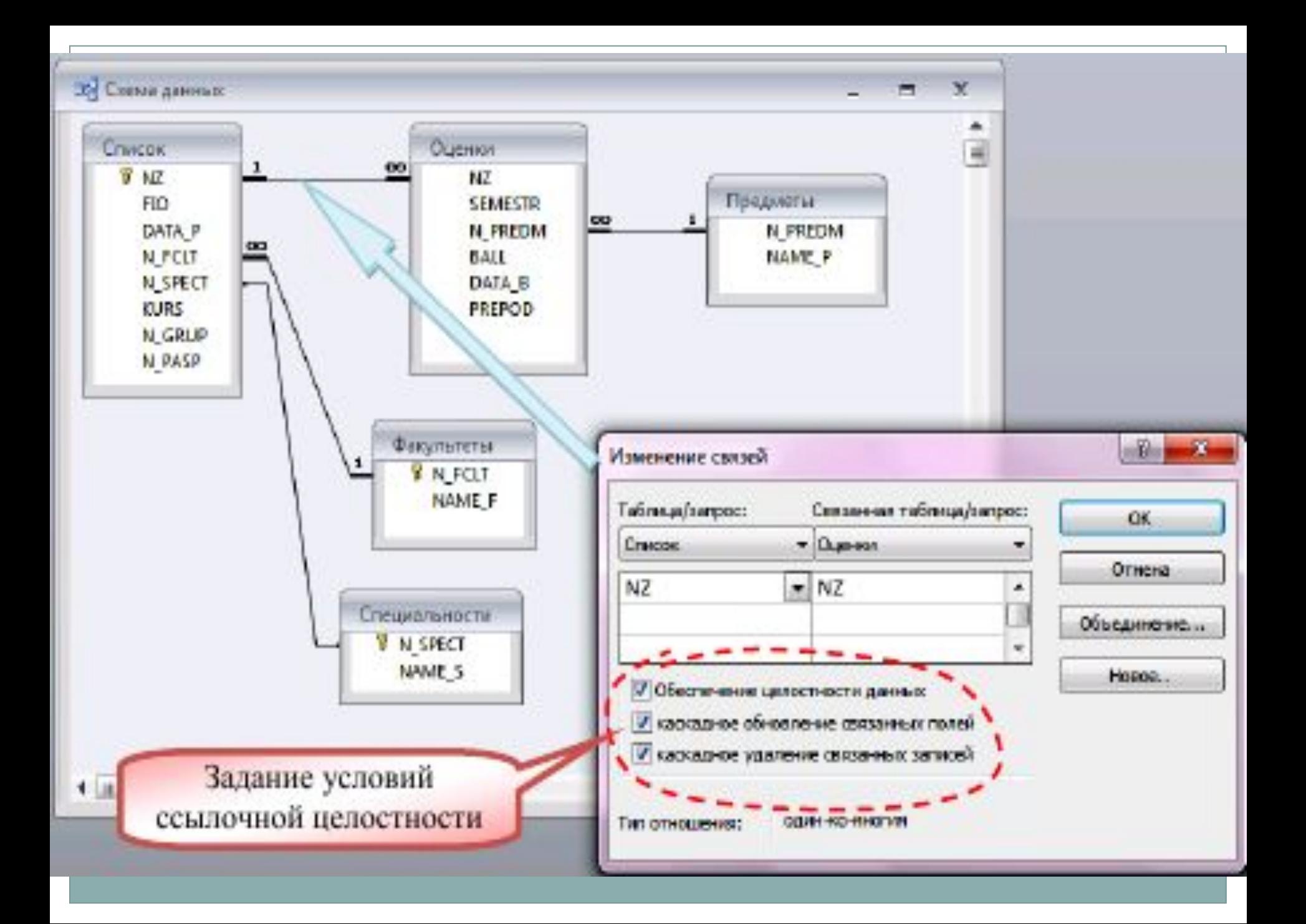

#### **Создание связи между таблицами**

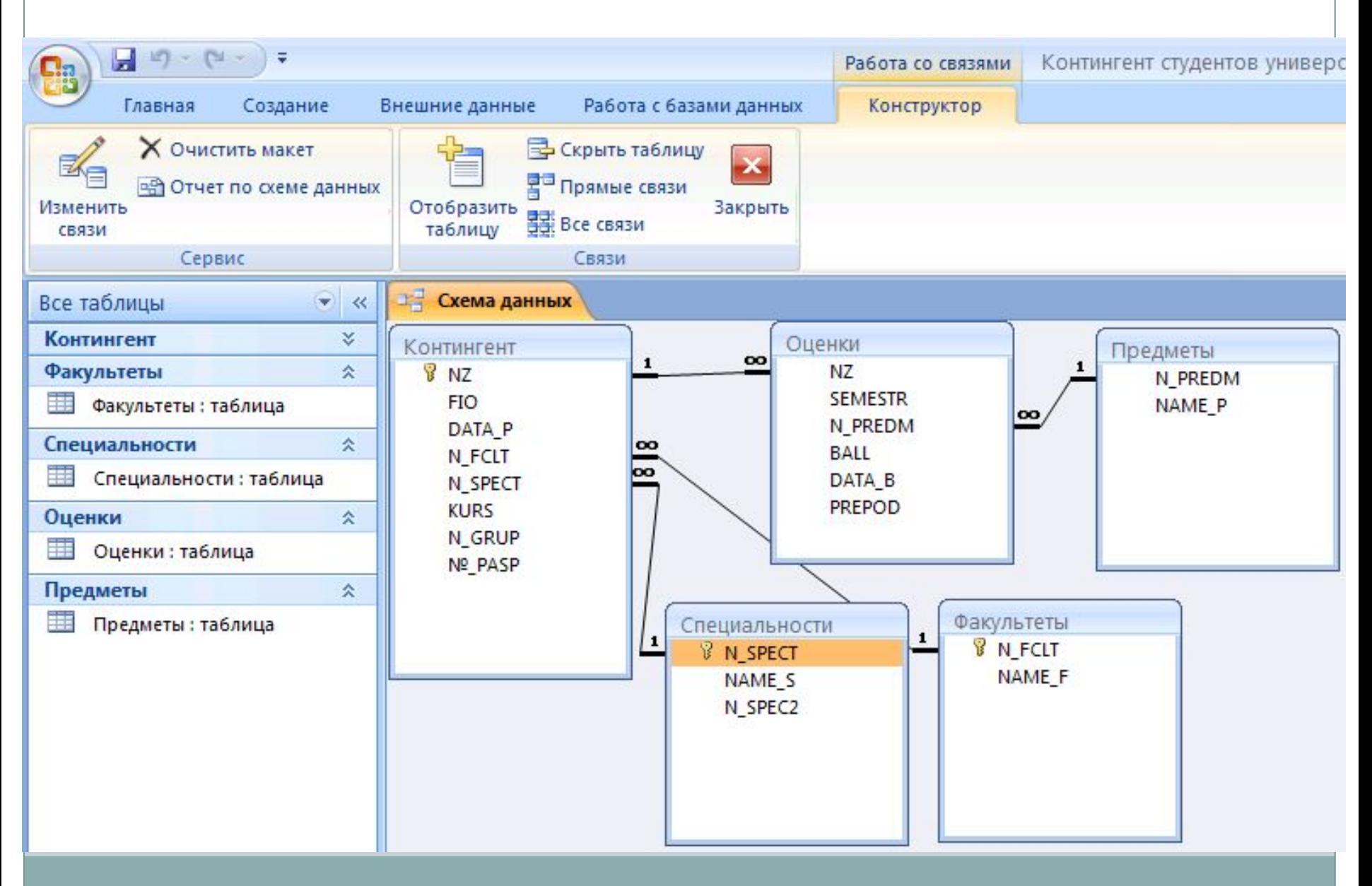

Далее можно занести некоторые данные в базу в стандартном режиме работы с таблицами, который в системе *Access* имеет достаточно большие возможности. Настройка внешнего вида таблиц выполняется в окне **Параметры/Таблица,** которое вызывается с панели кнопки Office.

Заполнение базы информацией следует начинать со справочников – иначе при заполнении главных таблиц возникнут конфликты ссылочной целостности базы. Например, если в справочнике факультетов не будет номера факультета, указанного для студента, появится сообщение – *«Введенное значение не подходит для данного поля и Вы не сможете сохранить данные, пока не укажете правильное значение».*

### Использование **Мастера форм**

- *1. Выберите поля для формы*  выбираем все поля таблицы **Список** и все поля таблицы **Оценки,** кроме поля NZ;
- *2. Выберите вид представления данных*  выбираем *Подчиненные формы –* т.е. расположение данных главной таблицы и связанной с ней на одной форме;
- *3. Выберите внешний вид подчиненной формы*  выбираем **ленточный;**
- *4. Выберите требуемый стиль*  выбираем стиль *Access 2007;*
- 5. Задайте имена форм задаем для главной формы название **Студенты,**  для подчиненной формы **Оценки студента** и на том же экране ниже выбираем пункт изменить макет формы, после чего нажимаем на кнопку готово.

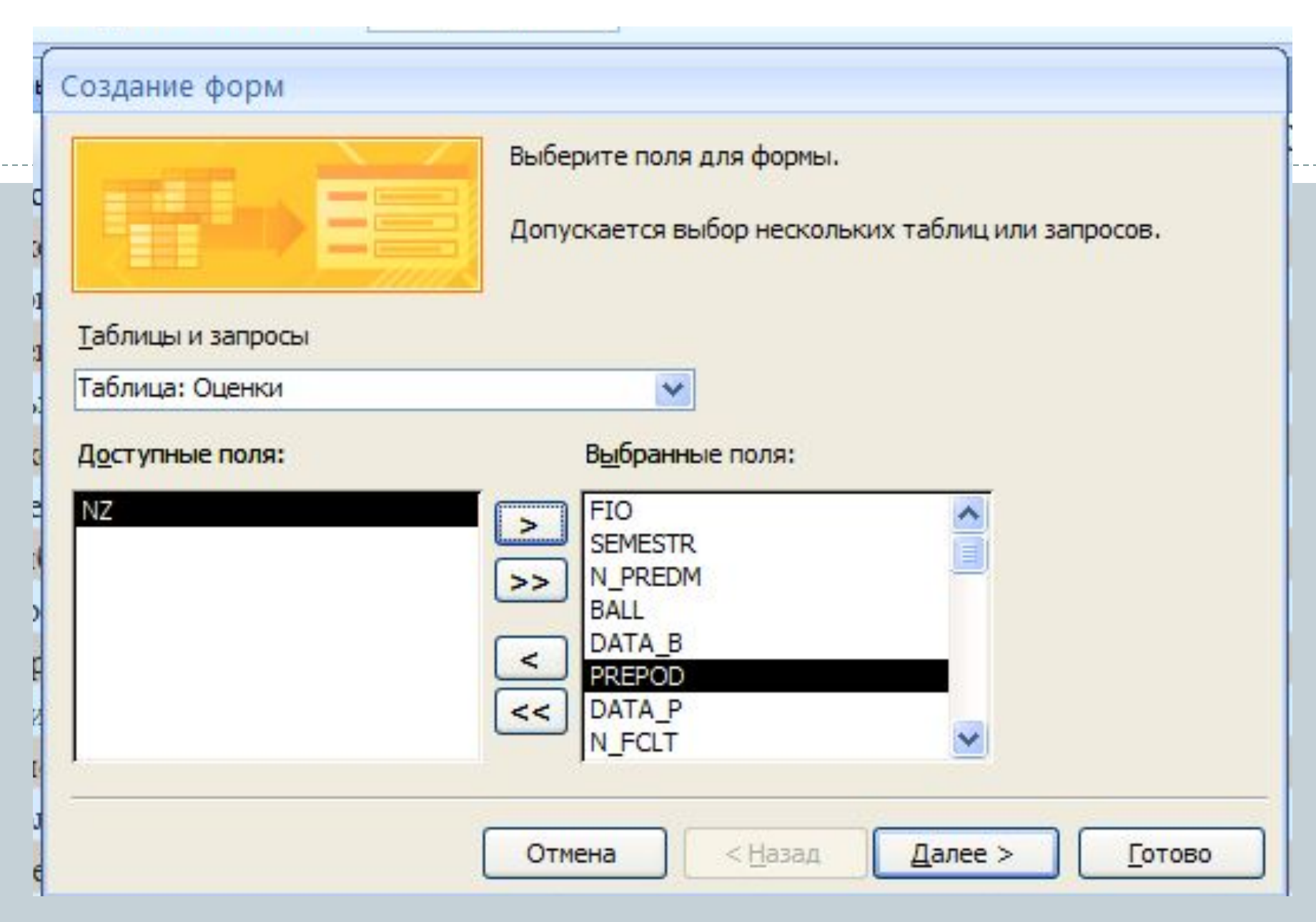

Для более детального отображения в конструкторе подчиненной формы лучше закрыть его окно (перейти в режим формы) и снова открыть в Конструкторе

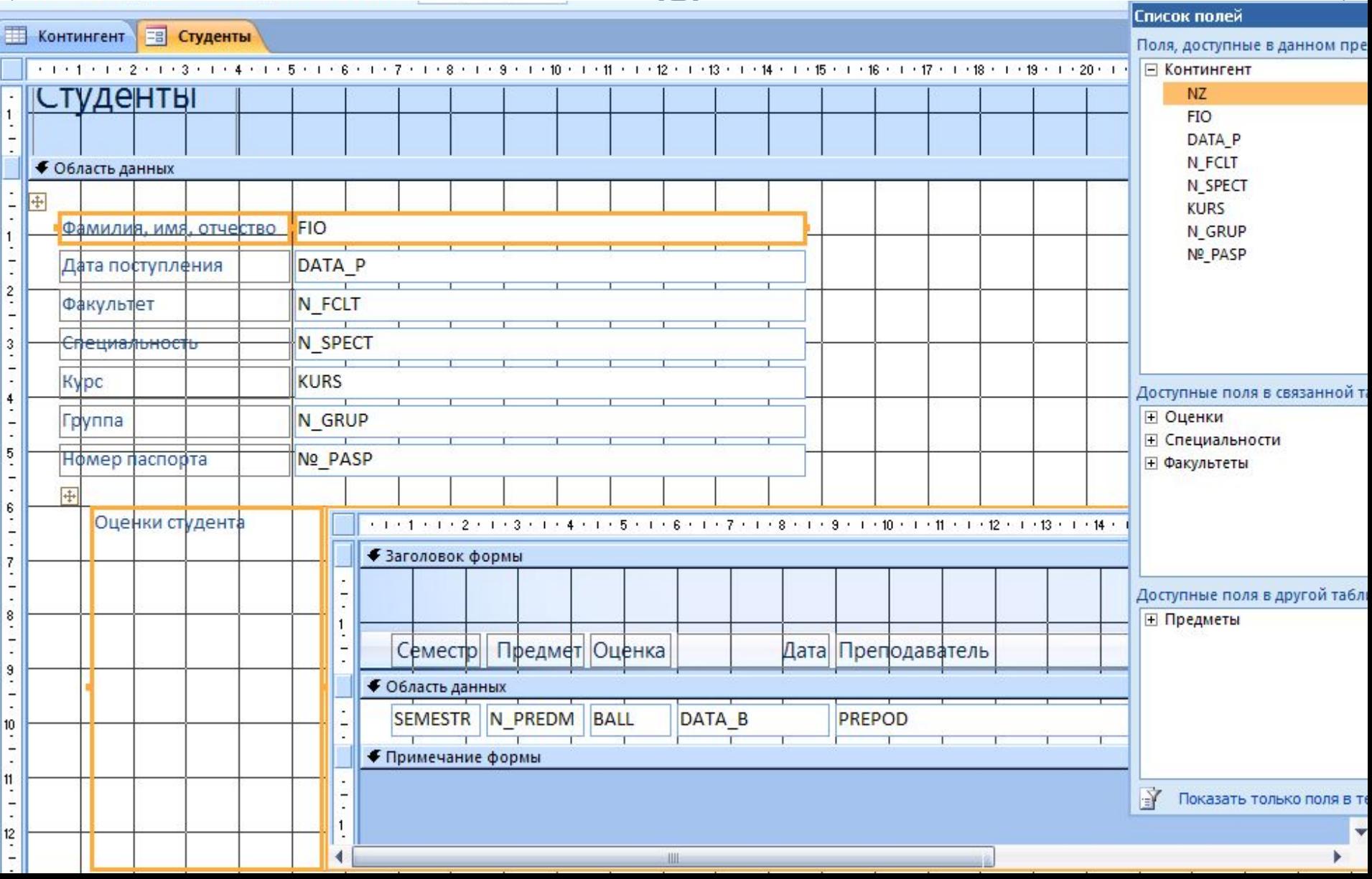

#### **Разработка отчета**

Разработать отчет, в котором показаны оценки всех студентов с группировкой данных по факультетам, курсам, группам.

1. Для этого на вкладке **Создание** в группе **Отчеты** нажимаем **Мастер отчетов.**

2. На первом шаге **Мастера** выбираем поля главной таблицы базы **(Список),** которые мы хотим показать в отчете и все поля дочерней таблицы оценок **(Оценки).**

3. На втором шаге *Выберите вид представления данных –* выбираем первый вариант, когда выделена таблица **Список.**

4. На третьем шаге добавляем группировку данных по факультетам, курсам и группам. Более трех уровней группировки мастер задать не позволяет, однако это можно сделать при необходимости в **Конструкторе отчетов.**

Сортировку на следующем шаге не задаем.

5. На пятом шаге выбираем вид макета для отчета – *структура,* на следующем – стиль отчета – *Access* 2007, далее задаем название отчета **Студенты и их оценки** и нажимаем кнопку **Готово.**

### **Формирование запросов**

Предположим, что нам нужно отобрать тех студентов, которые по предмету **Педагогика** имеют только отличные оценки по результатам второго семестра.

Для создания запроса воспользуемся **мастером запросов.**

Выбор полей может быть выполнен из нескольких таблиц базы.

Для решения нашей задачи выбираем:

Из таблицы **Список** все поля, кроме – **DATA\_P** и **N\_PASP.**

Из таблицы **Оценки** 4 поля: **SEMESTR, N\_PREDM, BALL, DATA\_B.**

Из таблицы **Предметы** поле **NAME\_P.**

#### **Затем выбираем подробный отчет!!!**

После задаем название запроса **Педагогика** и выбираем вариант **Изменить макет запроса,** после чего нажимаем **Готово.**

Запрос открывается в *Конструкторе запросов*!!!

Необходимо задать следующие условия: В колонке поля **FIO** зададим сортировку по возрастанию Для поля **SEMESTR** зададим условие отбора 2 (второй семестр) Для поля **BALL** зададим условие отбора **5** Для поля **NAME\_P** в условии написать *[Задайте предмет]*, можно будет использовать один и тот же запрос для отбора данных по разным предметам. Можно также убрать галочки у тех полей, которые Вы не хотите показывать на экране.

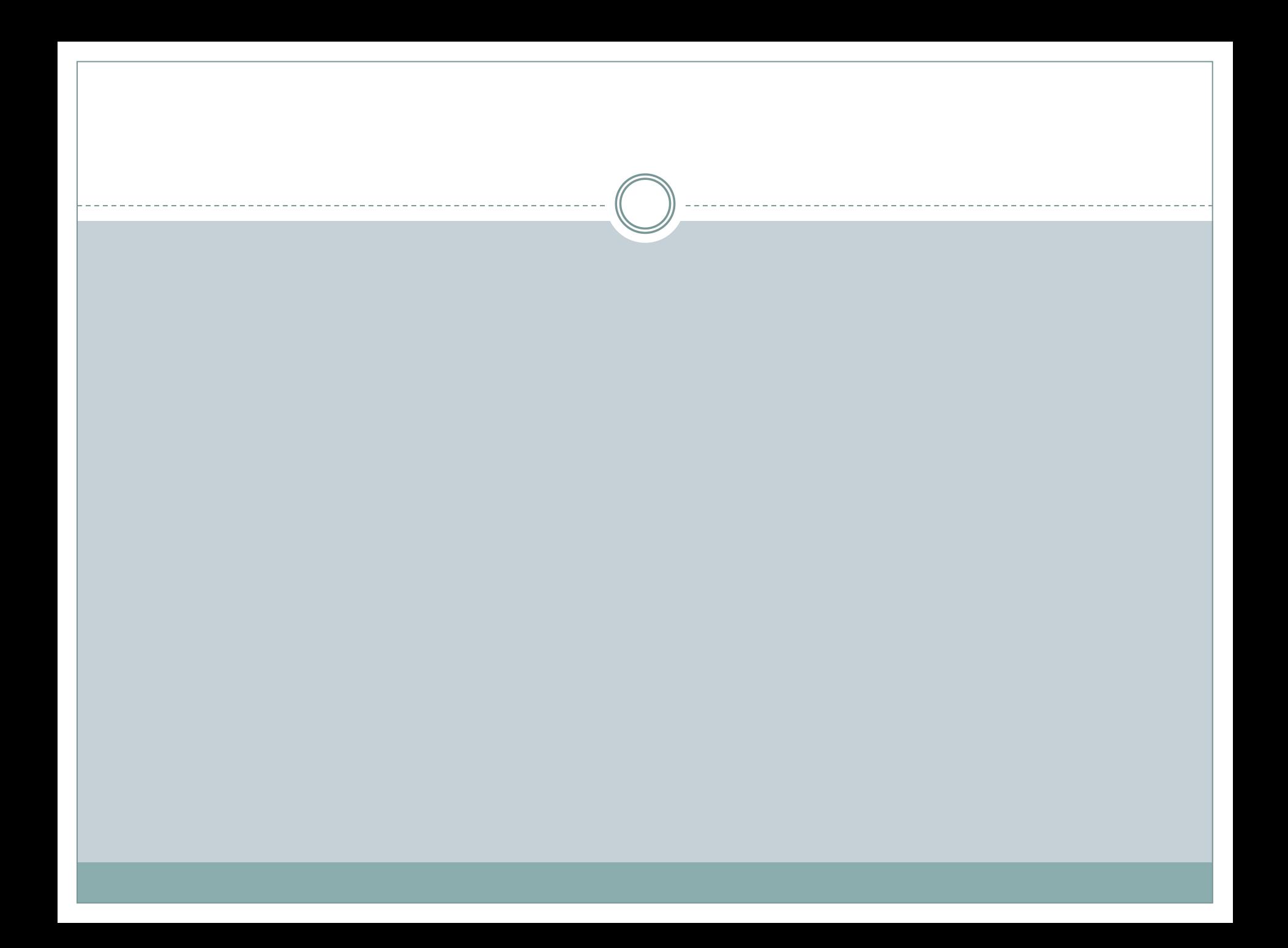

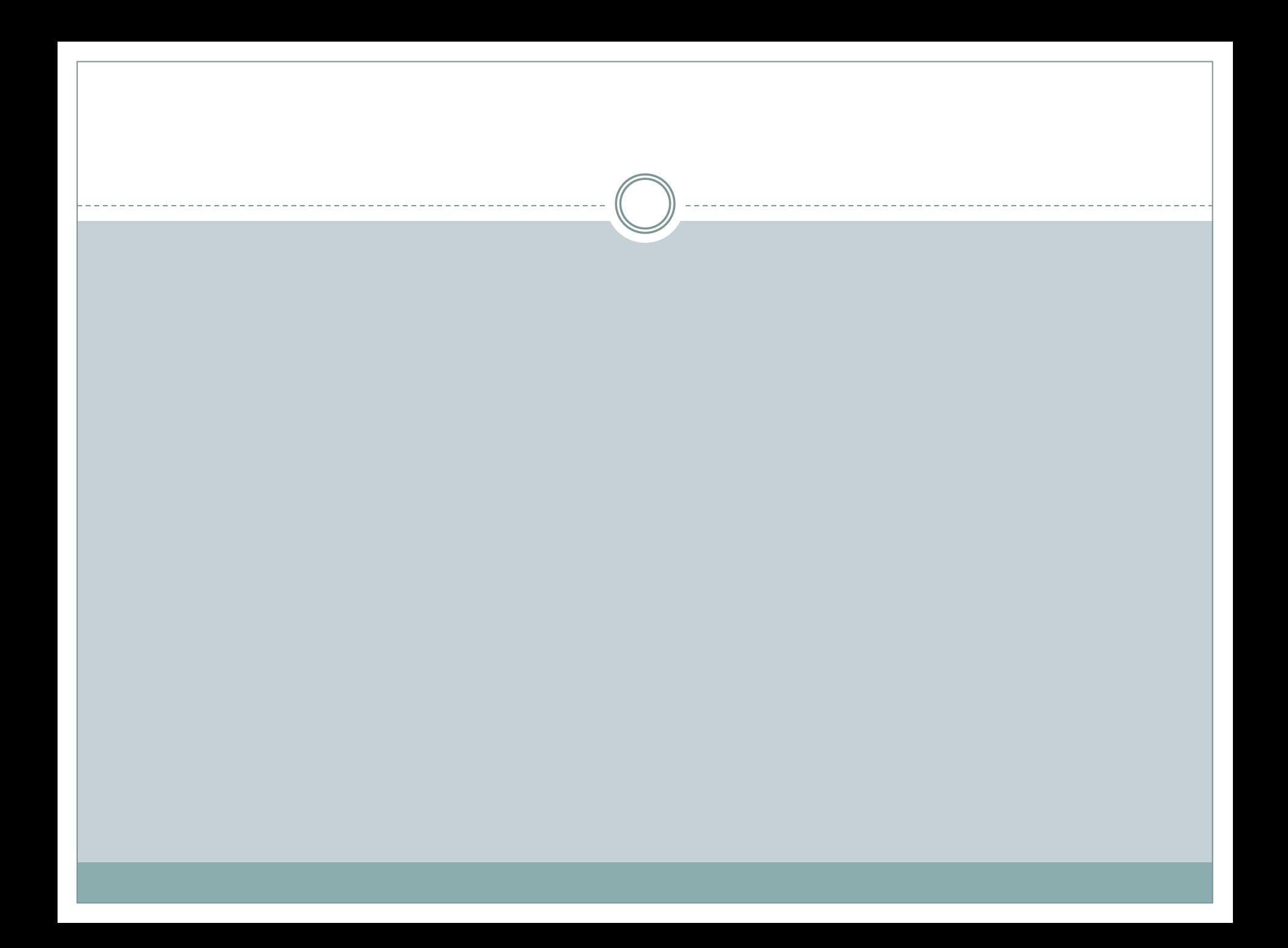

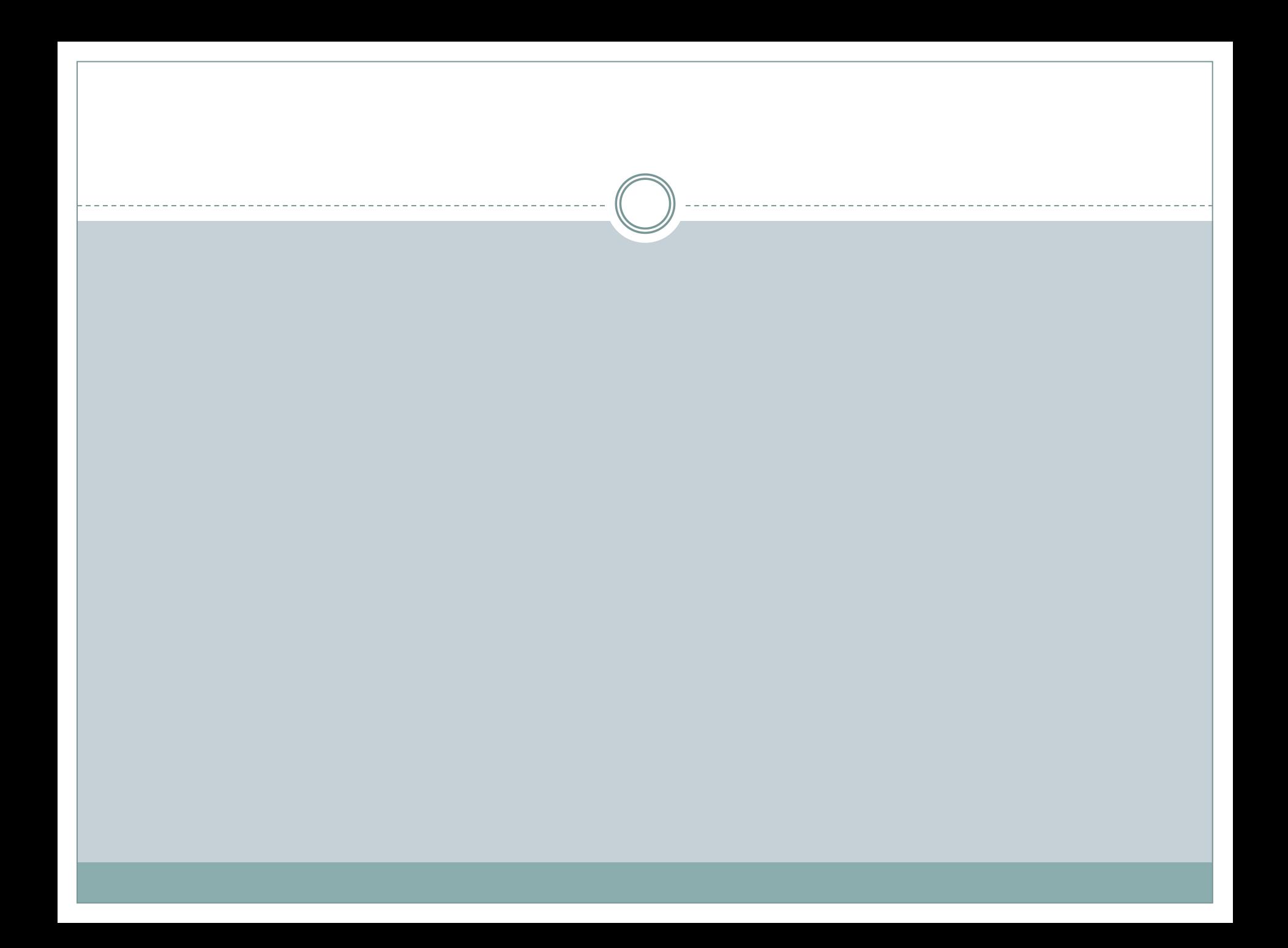

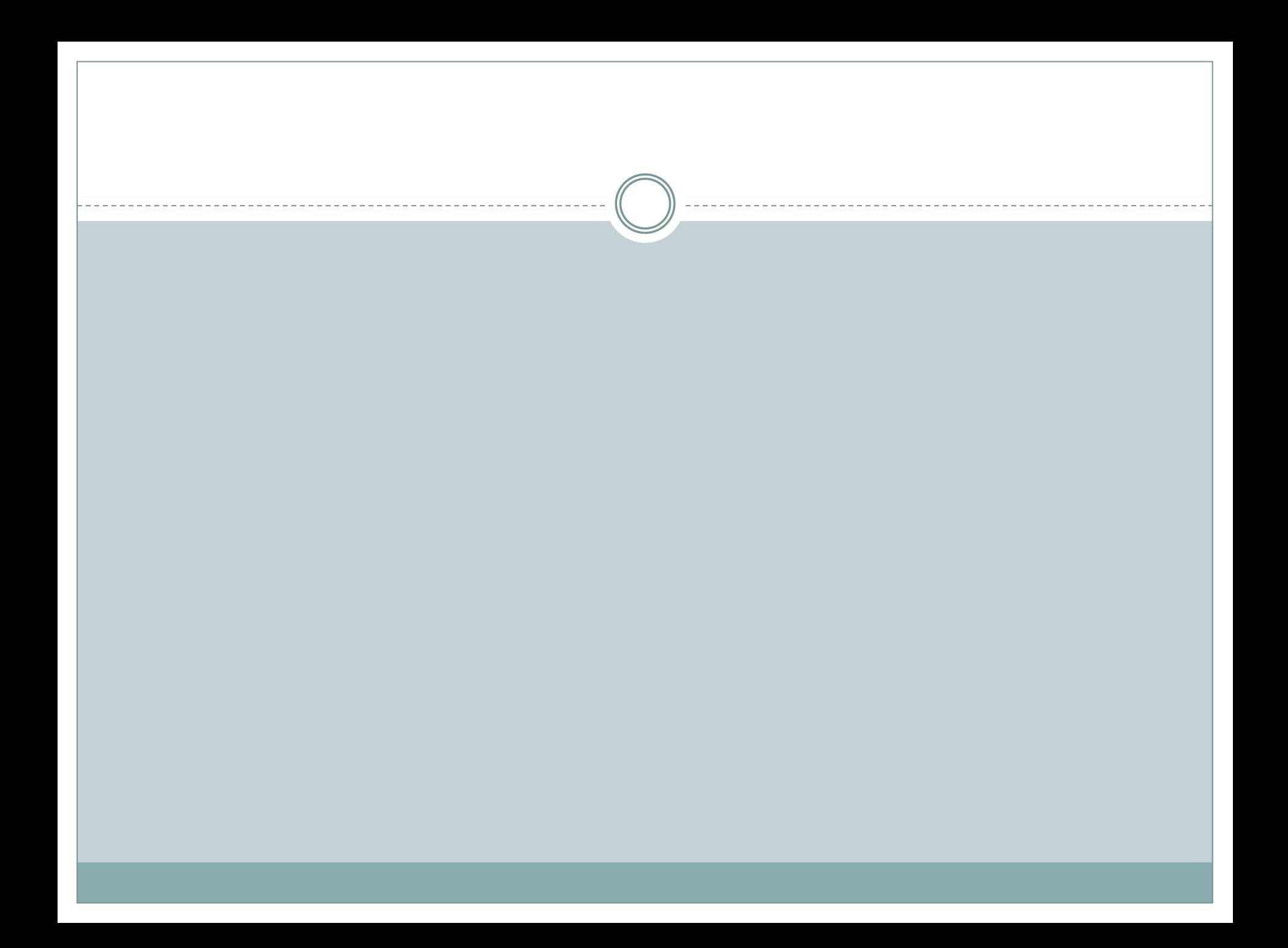

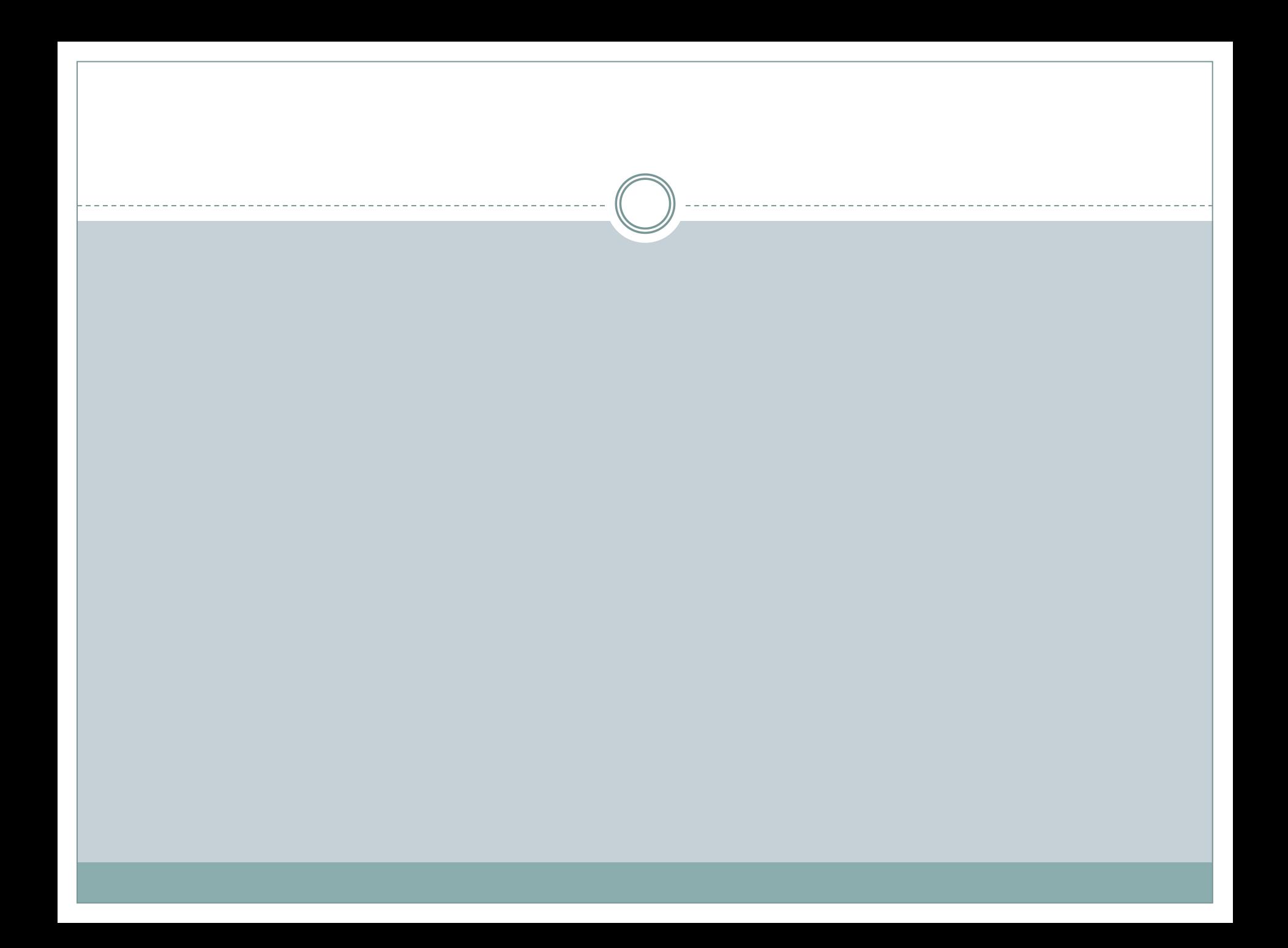